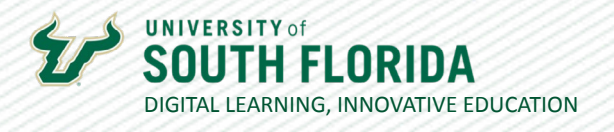

## **USING KALTURA CAPTURE** Creating Lecture Presentations

Kaltura offers a basic tool for capturing PowerPoint lecture presentations or recording lecture content. With Kaltura Capture, you have the option to record video (via webcam), record audio, or capture your computer screen as you speak. This tutorial will walk you through the process of using Kaltura Capture.

## **Record a Video**

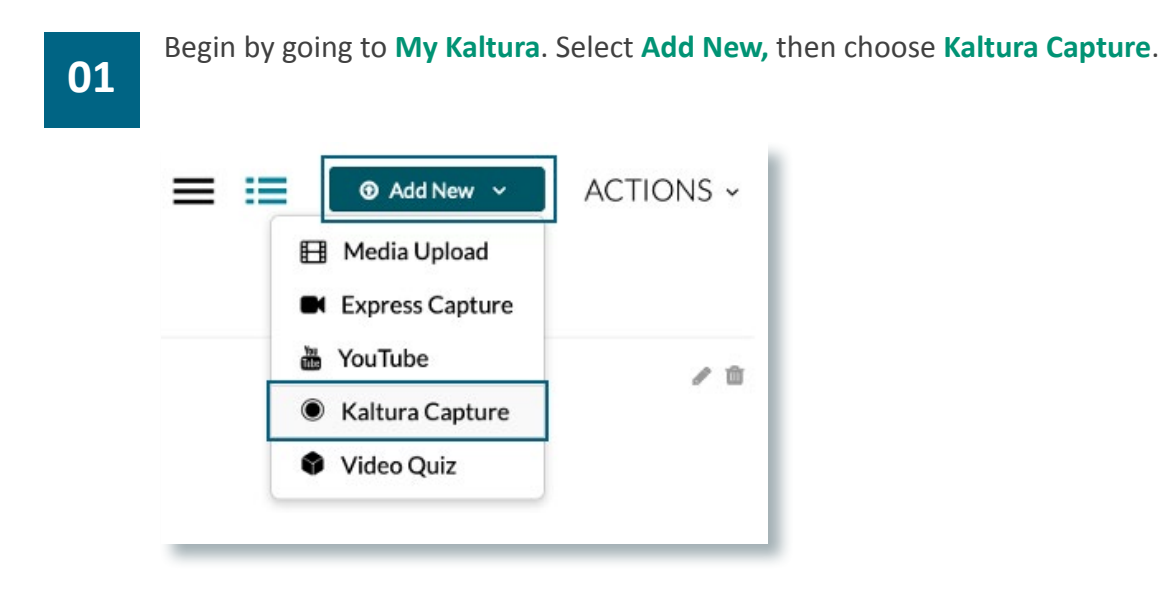

When using the recording tool for the first time, you will see this message. Choose **Download for [your operating system]**. Install/launch the application according to your system's process. **02**

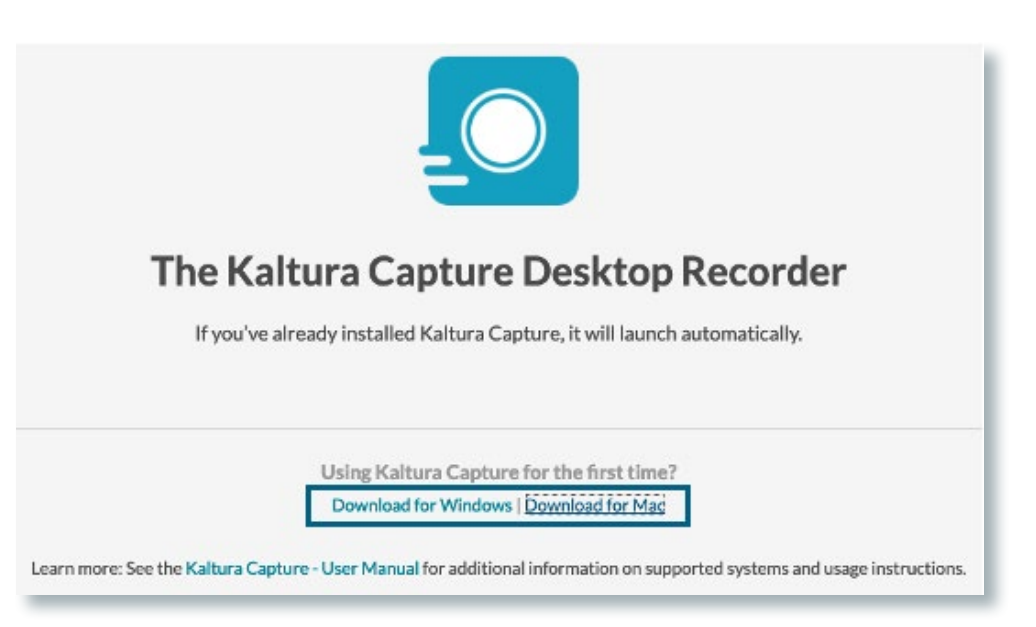

Was this resource helpful? [Tell us how we did.](https://usf.az1.qualtrics.com/jfe/form/SV_3E0V4NIDyqKZIvI)

Developed by Digital Learning, USF Innovative Education . Visit us on [LinkedIn](https://www.linkedin.com/school/digital-learning-usf/mycompany/) Additional faculty resources at [USF Digital Learning](https://www.usf.edu/innovative-education/digital-learning/digital-learning-resources/index.aspx) . Email [facultysupport@usf.edu](mailto:facultysupport%40usf.edu?subject=) for questions & training

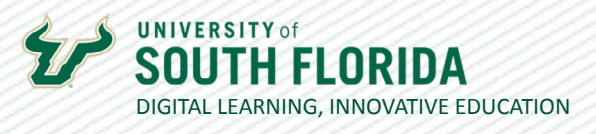

**03**

Once downloaded, you will see the Kaltura Capture controller. From this you can select **Screen**, **Camera**, and/or **Audio**. You have the option to use only one option or all three. Disable an option by clicking on it. In this example, Camera is disabled.

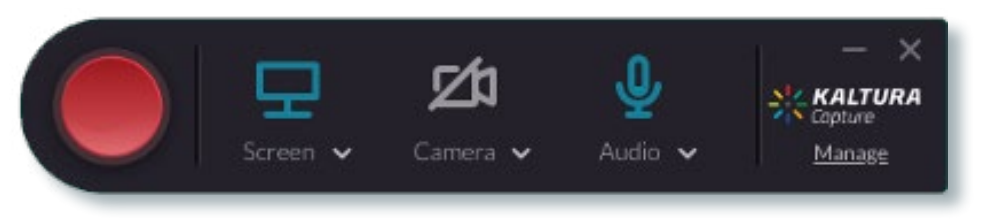

**04**

It is recommended that you begin by selecting **Audio** to confirm that you have the correct microphone selected.

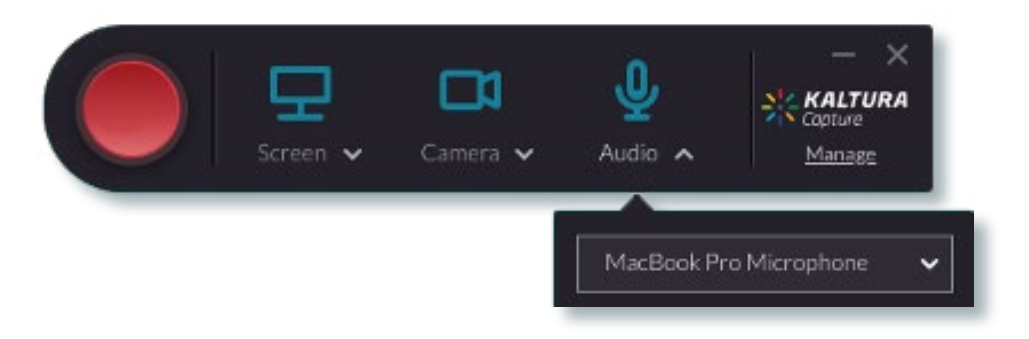

**05**

If you are recording a PowerPoint file or something on your desktop screen, choose **Screen**. You have the option to capture the **Full Screen** or a **Select Area**. Once you are ready to record, select the red record button in the controller.

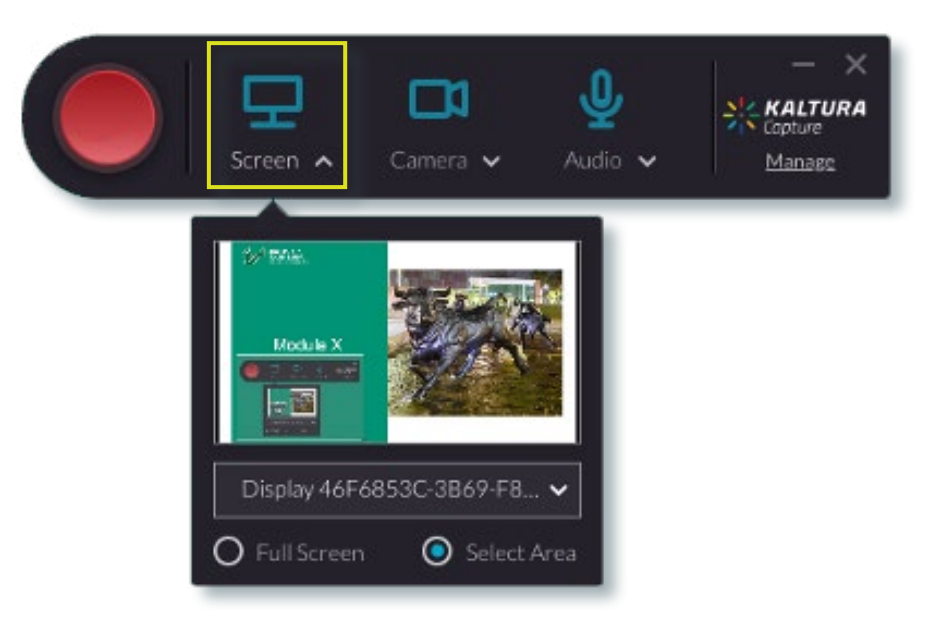

Was this resource helpful? [Tell us how we did.](https://usf.az1.qualtrics.com/jfe/form/SV_3E0V4NIDyqKZIvI)

[Developed by Digital Learning, USF Innovative Education • Visit us on](https://www.usf.edu/innovative-education/digital-learning/digital-learning-resources/index.aspx) [LinkedIn](https://www.linkedin.com/school/digital-learning-usf/mycompany/) Additional faculty resources at [USF Digital Learning](https://www.usf.edu/innovative-education/digital-learning/digital-learning-resources/index.aspx) . Email [facultysupport@usf.edu](mailto:facultysupport%40usf.edu?subject=) for questions & training  $\prime\prime$ 

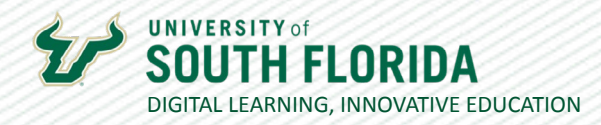

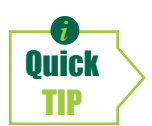

*If you are recording your webcam AND screen, you will later have the ability to move your webcam video within the interface and resize it.*

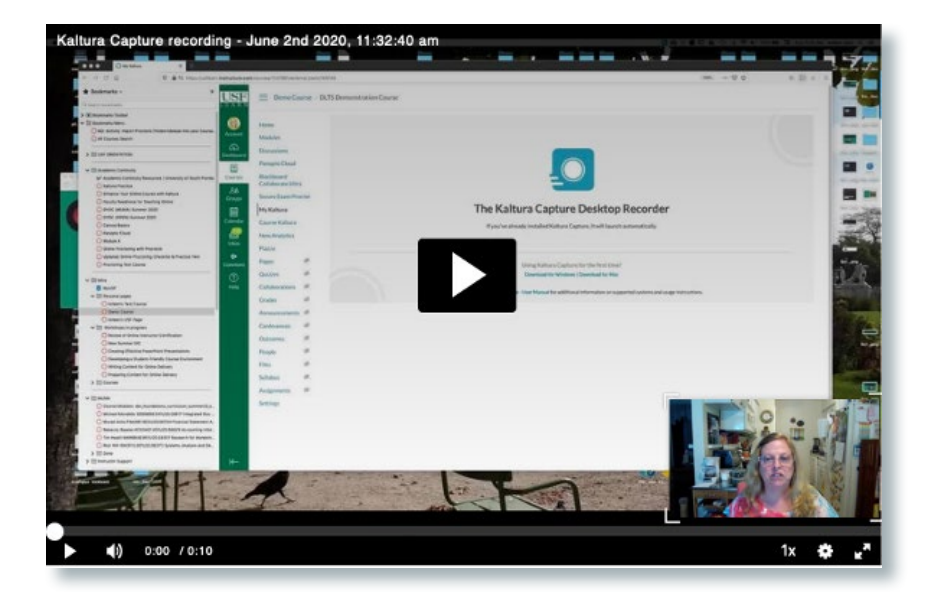

**06**

Once you've finished recording, select the **stop button**.

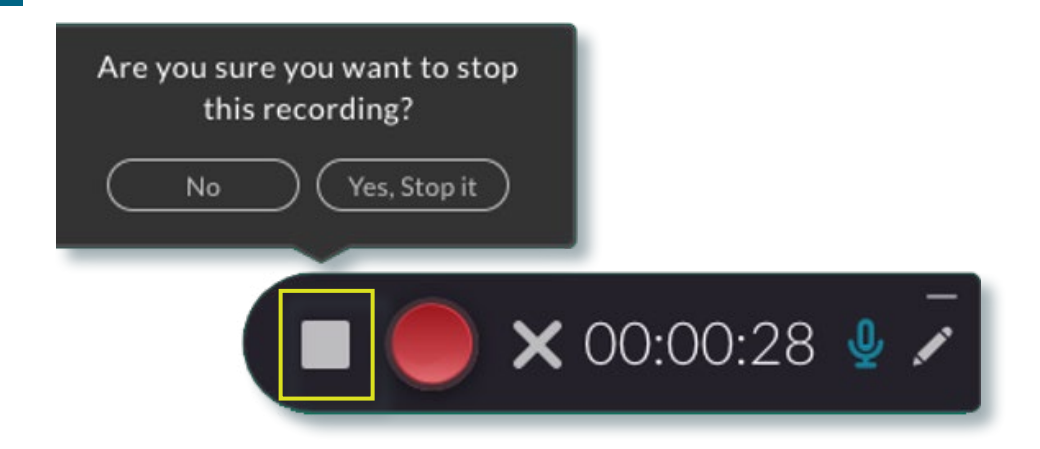

 $\prime\prime$ 

4

 $\prime\prime$ 

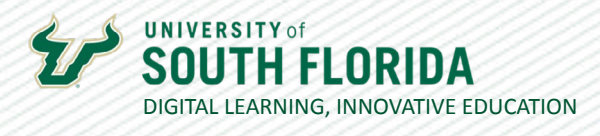

You will then be directed to your video library. Here you can input a title, description, and any **07** relevant tags. Once ready, select **Save & Upload**.

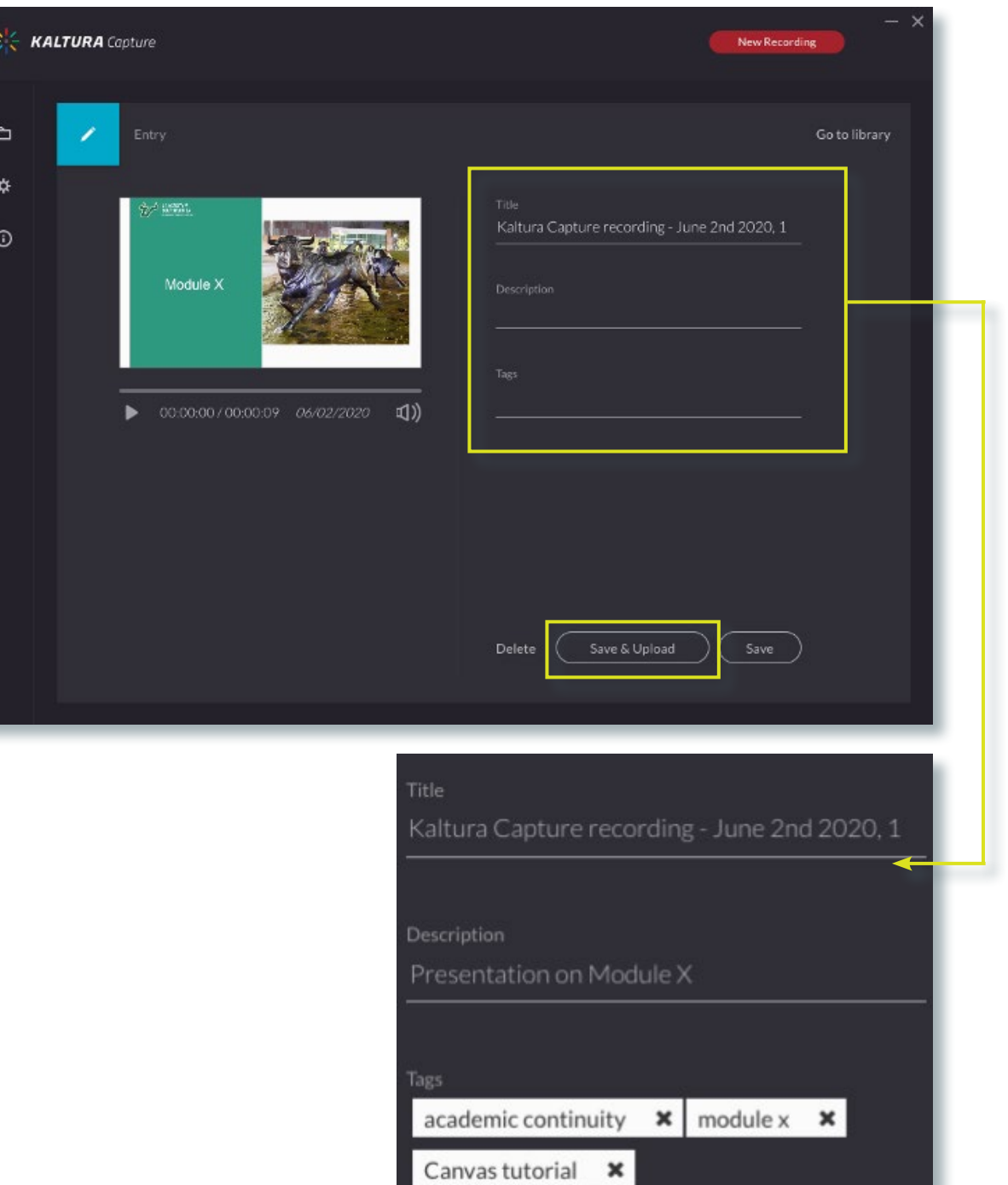

Was this resource helpful? [Tell us how we did.](https://usf.az1.qualtrics.com/jfe/form/SV_3E0V4NIDyqKZIvI) [Developed by Digital Learning, USF Innovative Education • Visit us on](https://www.usf.edu/innovative-education/digital-learning/digital-learning-resources/index.aspx) [LinkedIn](https://www.linkedin.com/school/digital-learning-usf/mycompany/) Additional faculty resources at [USF Digital Learning](https://www.usf.edu/innovative-education/digital-learning/digital-learning-resources/index.aspx) • Email [facultysupport@usf.edu](mailto:facultysupport%40usf.edu?subject=) for questions & training

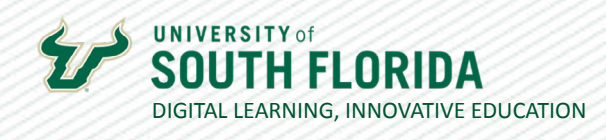

This will upload the video to **My Kaltura**, and you will see it in the Kaltura Capture library.

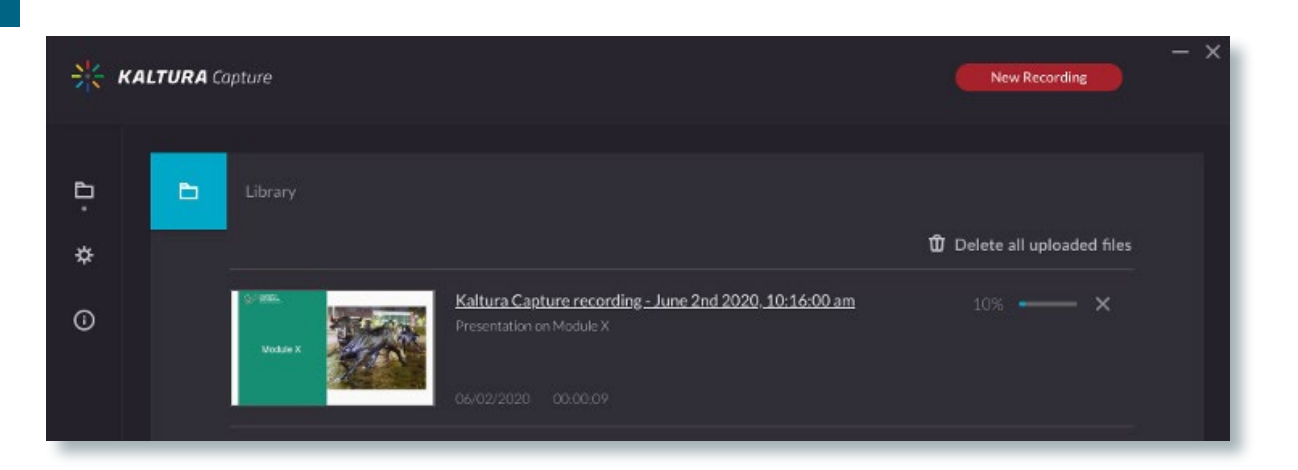

**09**

**08**

To locate the file of your recording that was automatically saved to your local hard drive, use the gear icon in the left menu bar to reveal the "Current recording directory". Copy this file path into File Explorer or Finder (depending on your operating system) to locate all the video files recorded with Kaltura Capture.

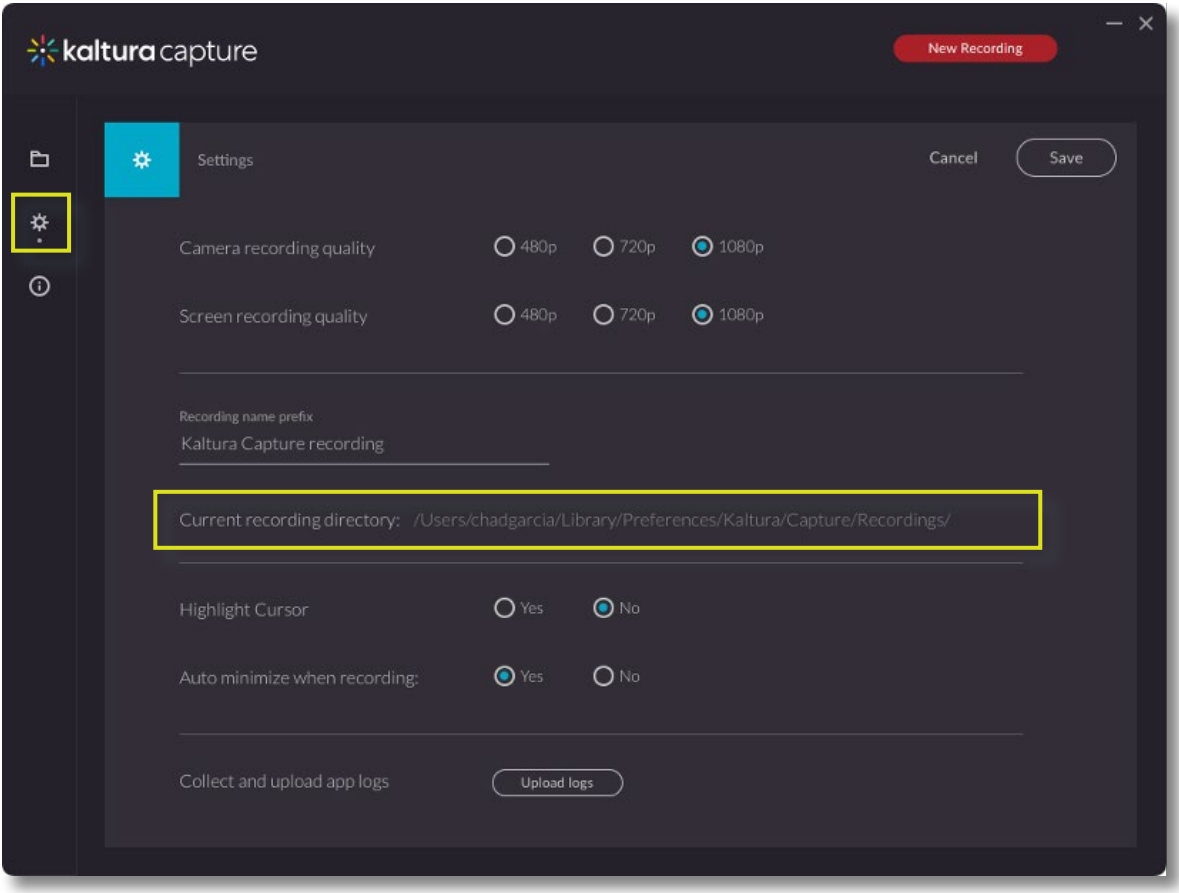

Was this resource helpful? [Tell us how we did.](https://usf.az1.qualtrics.com/jfe/form/SV_3E0V4NIDyqKZIvI)

[Developed by Digital Learning, USF Innovative Education • Visit us on](https://www.usf.edu/innovative-education/digital-learning/digital-learning-resources/index.aspx) [LinkedIn](https://www.linkedin.com/school/digital-learning-usf/mycompany/) Additional faculty resources at [USF Digital Learning](https://www.usf.edu/innovative-education/digital-learning/digital-learning-resources/index.aspx) • Email [facultysupport@usf.edu](mailto:facultysupport%40usf.edu?subject=) for questions & training